# GUIDA RAPIDA

# **VISION PRO**

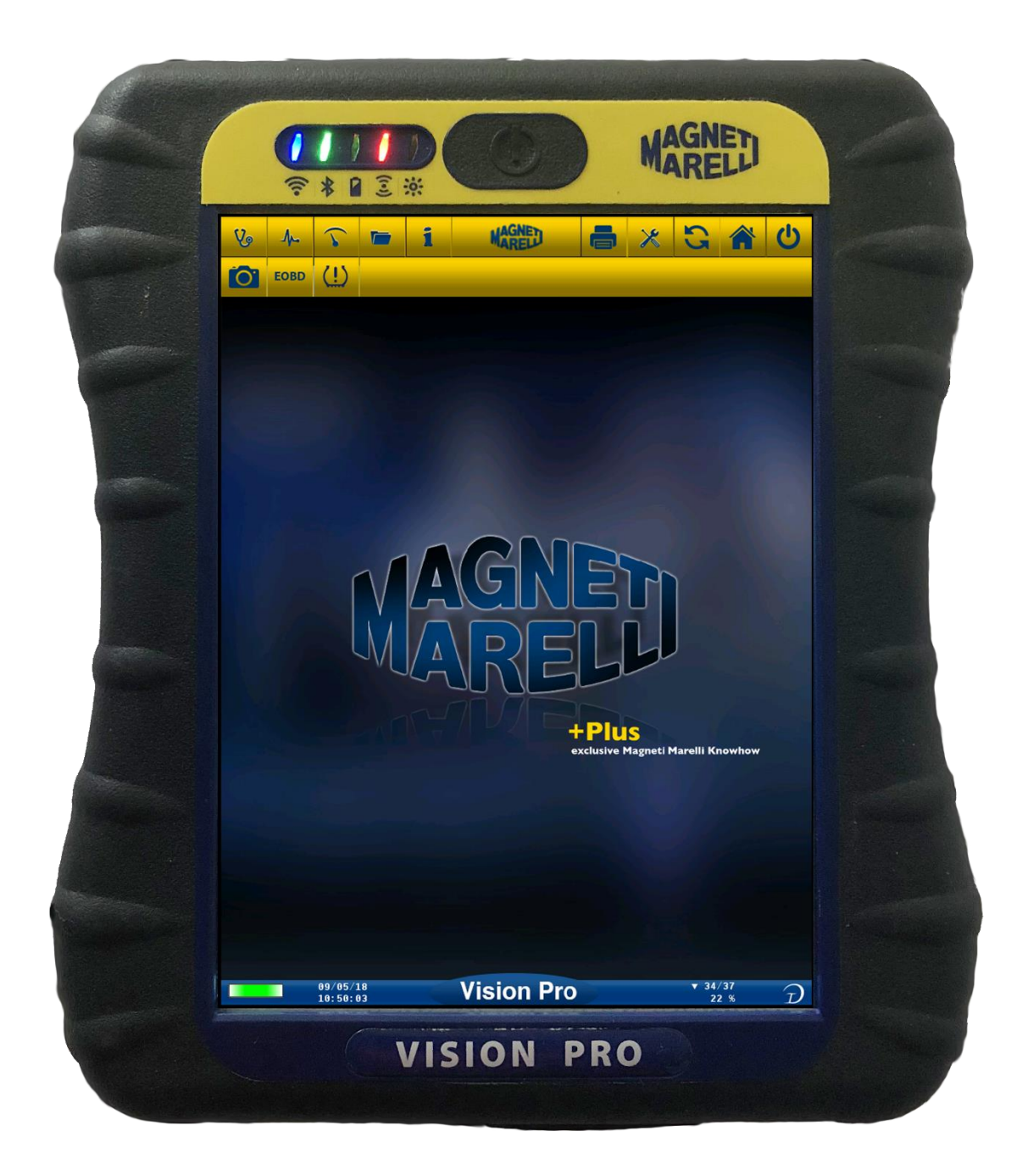

**(ITALIANO)**

Tutti i diritti riservati. Questa pubblicazione non può essere riprodotta, integralmente o in parte, senza l'espressa autorizzazione scritta del costruttore che si riserva il diritto di revisionare o modificare questa pubblicazione senza l'obbligo di notifica di tali revisioni o modifiche.

Informazioni sui copyright

Tutti gli altri prodotti e denominazioni societarie menzionate nel presente manuale possono essere marchi dei rispettivi proprietari.

## <span id="page-2-0"></span>Indice

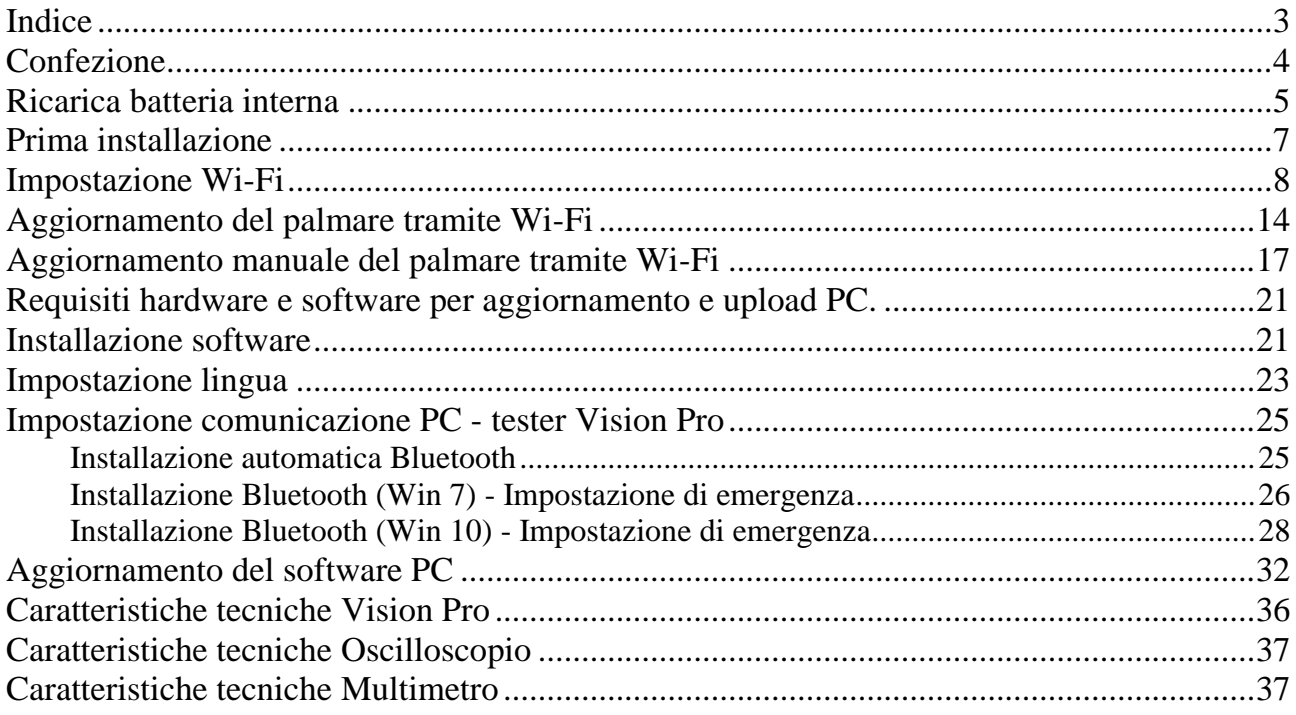

### <span id="page-3-0"></span>**Confezione**

La confezione include quanto segue:

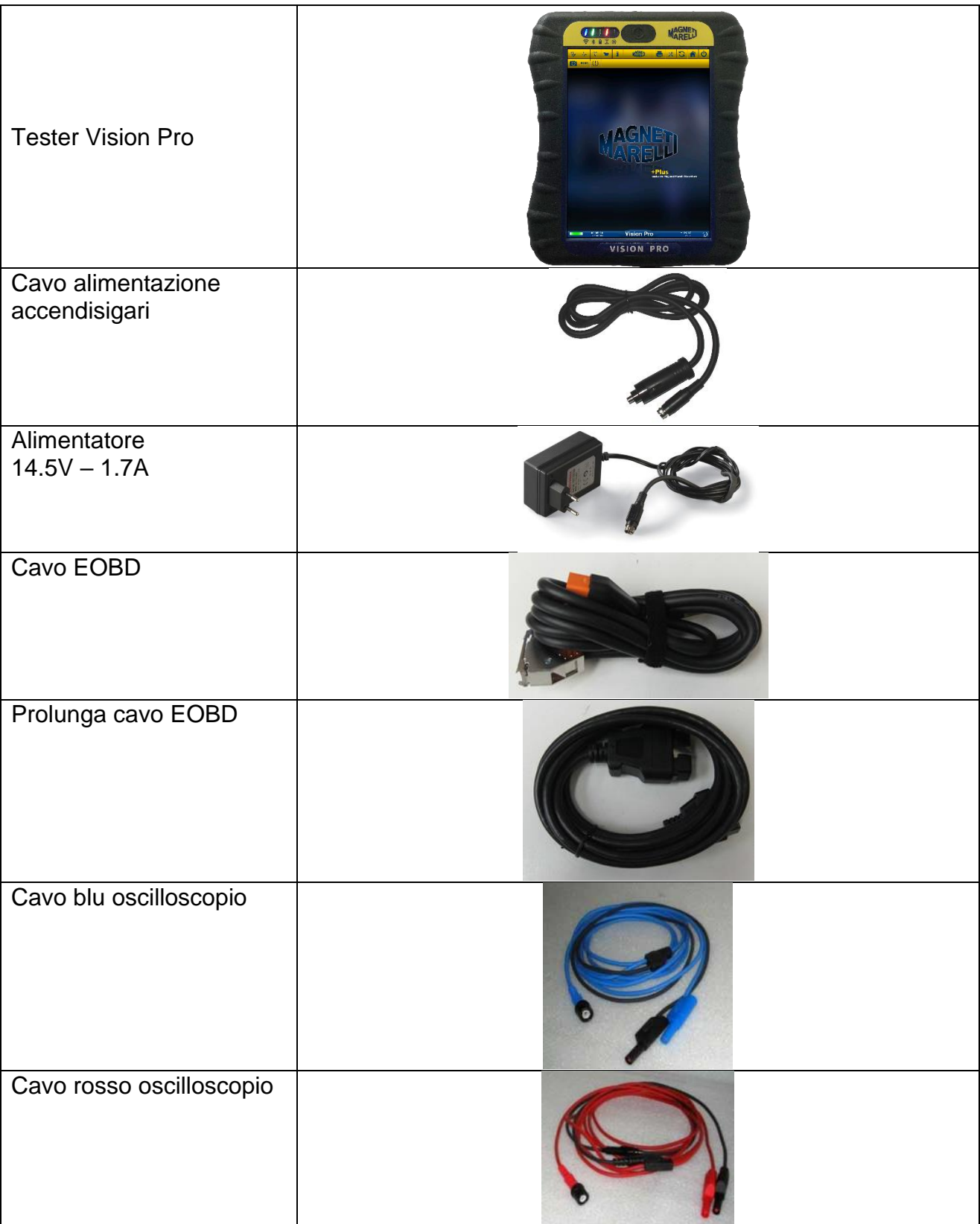

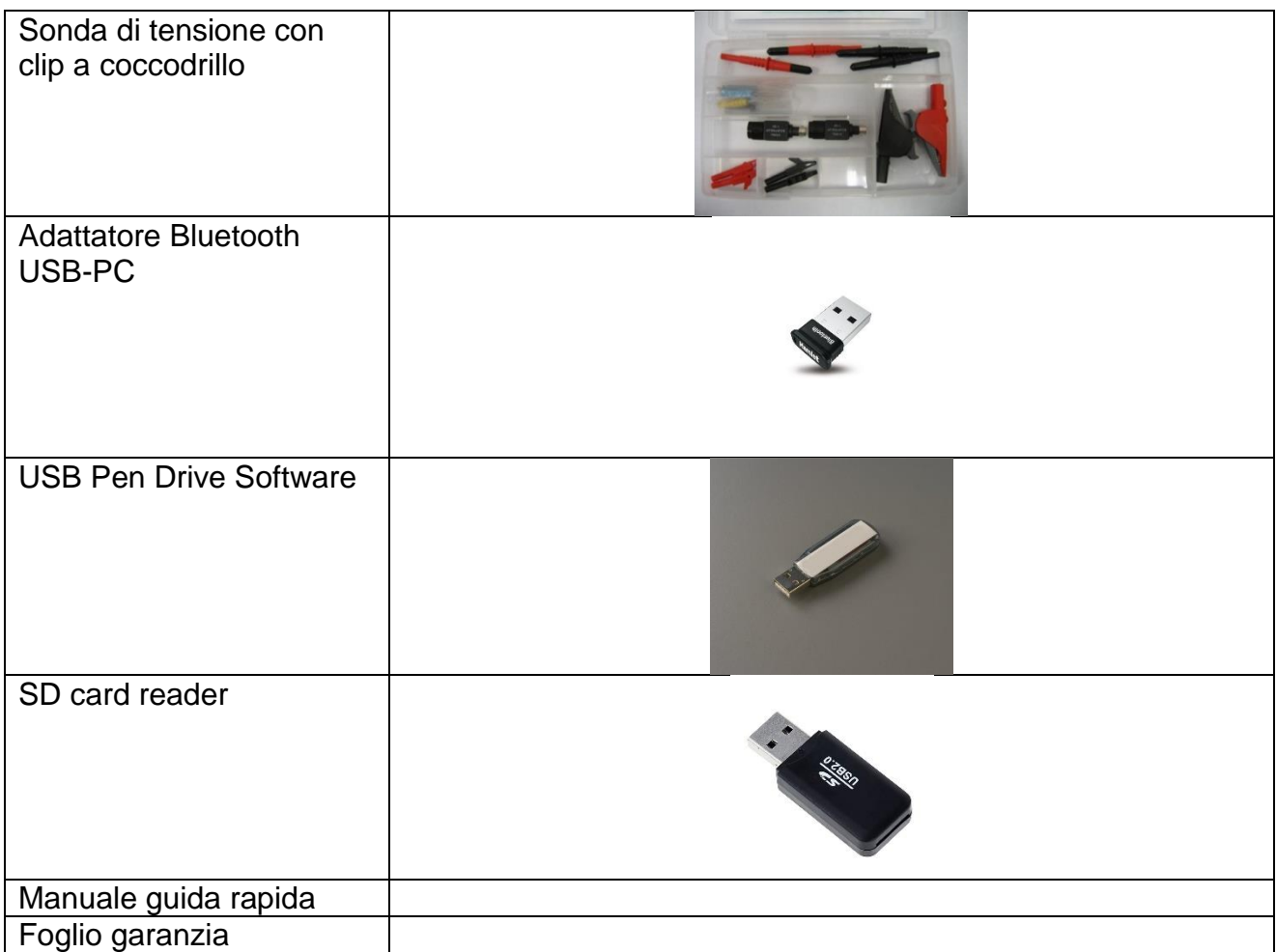

### <span id="page-4-0"></span>**Ricarica batteria interna**

Il tester Vision Pro contiene una batteria interna al litio. La prima ricarica della batteria può durare fino a 5 ore. Per ricaricare il dispositivo, collegarlo alla rete di alimentazione.

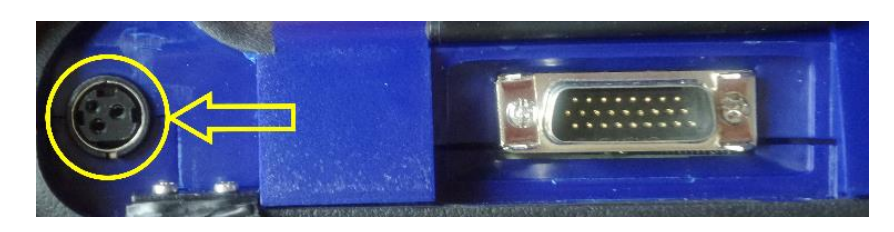

**Collegamento alla rete di alimentazione o al cavo accendisigari**

### **Connessioni e comandi**

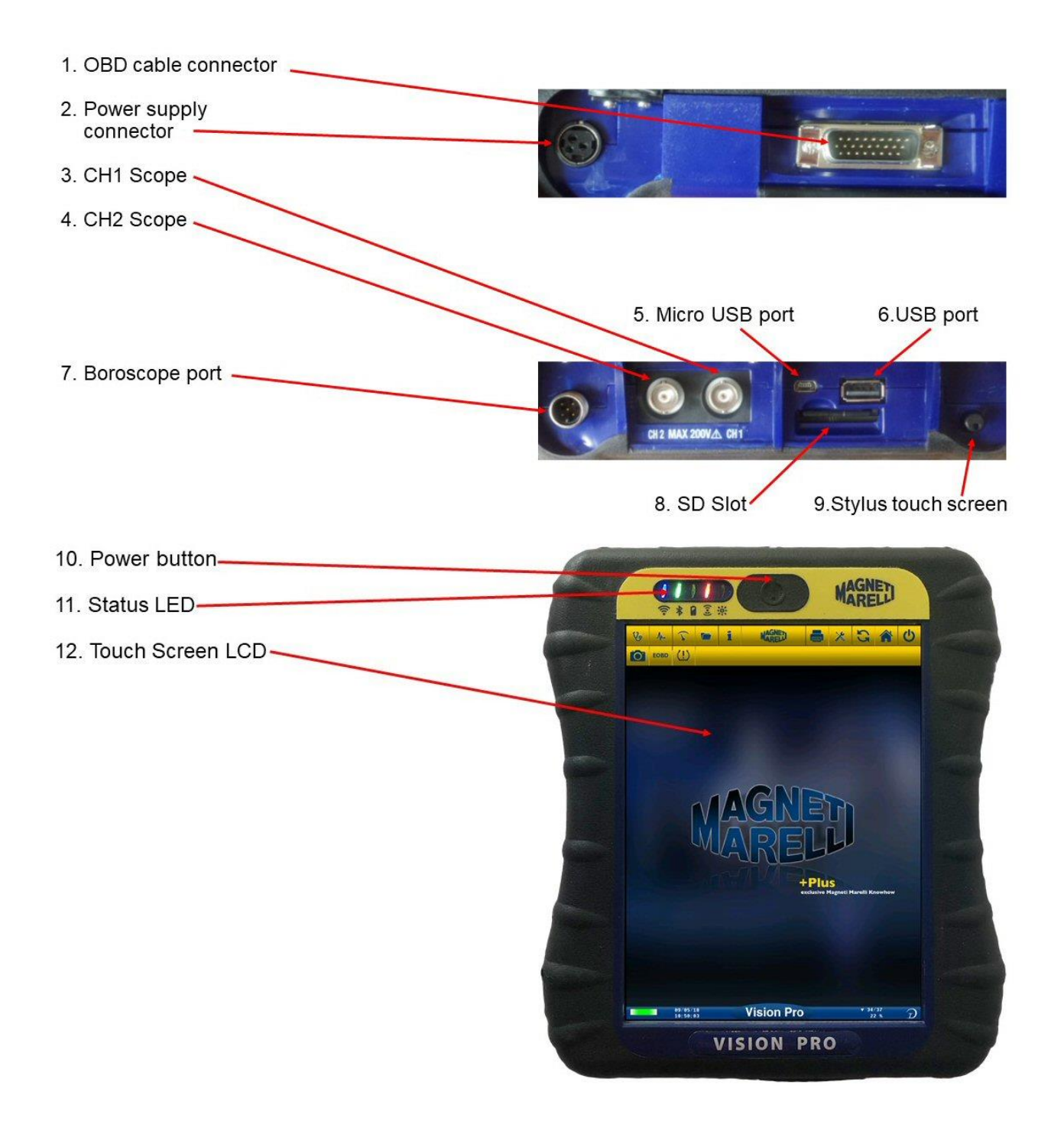

Per l'utilizzo completo del prodotto, leggere il manuale su USB Pen Drive presente nella confezione.

Lo strumento è dotato di touch screen: per il corretto funzionamento, utilizzare il pennino in dotazione

Pulire lo schermo solo con il panno in dotazione leggermente inumidito con acqua. Non utilizzare detergenti. Questi ultimi potrebbero compromettere il corretto funzionamento dello strumento

Spegnere sempre lo strumento tramite l'icona di spegnimento sullo schermo. Assenza improvvisa di alimentazione o spegnimento di emergenza tramite pulsante di accensione possono provocare danneggiamenti al SW.

## <span id="page-6-0"></span>**Prima installazione**

Collegare lo strumento alla rete elettrica usando l'alimentatore in dotazione. Accendere lo strumento con il pulsante in alto e attendere il caricamento software.

Cliccare sull'icona 'Impostazioni' riportata di seguito e successivamente spostarsi nella sezione Password Setup' per procedere all'inserimento della password di abilitazione.

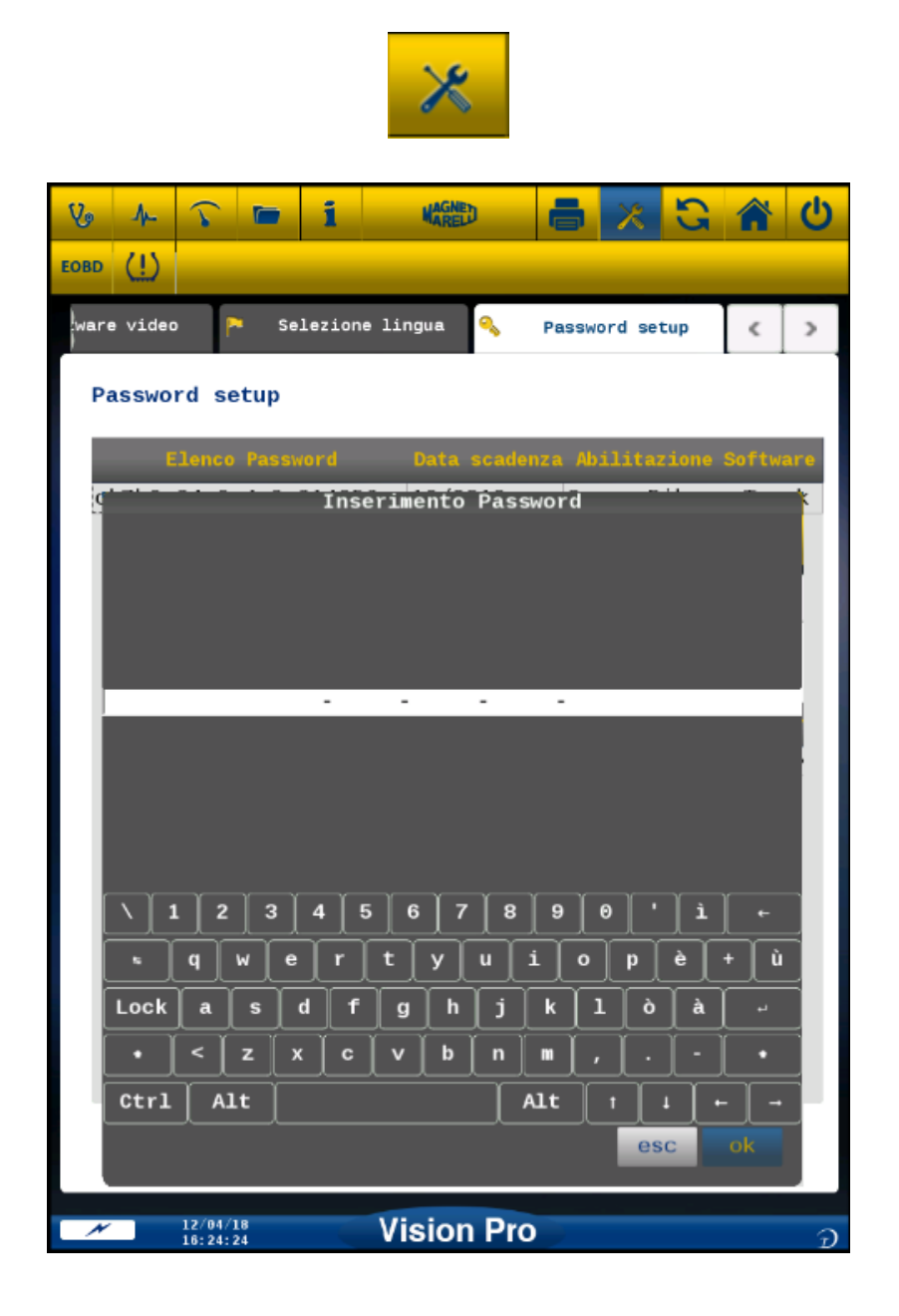

### <span id="page-7-0"></span>**Impostazione Wi-Fi**

Questa impostazione consente di attivare il Wi-Fi su VISION PRO:

Cliccare sull'icona 'Impostazioni'

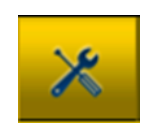

Portarsi sul menu a tendina 'Connettività'.

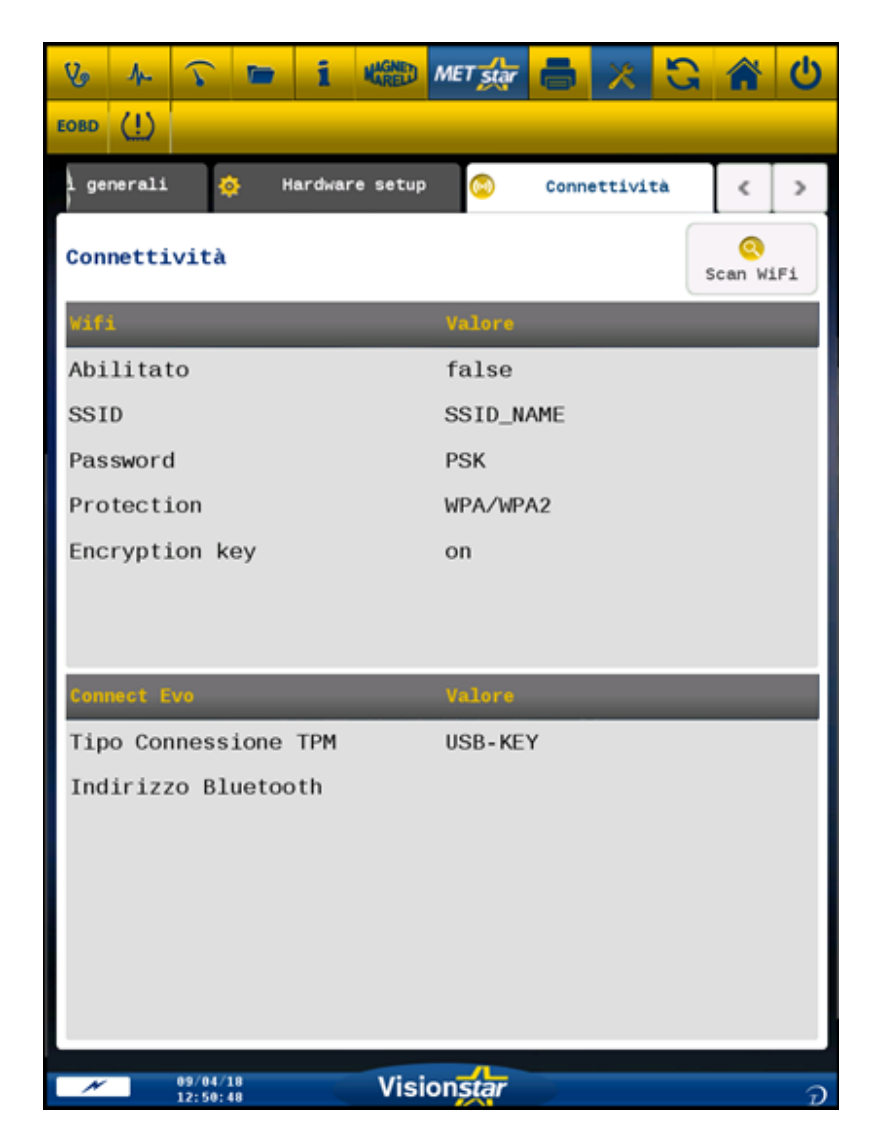

Per abilitare il Wi-Fi, selezionare 'Abilitato', scegliere l'opzione "Vero" e confermare con il tasto OK.

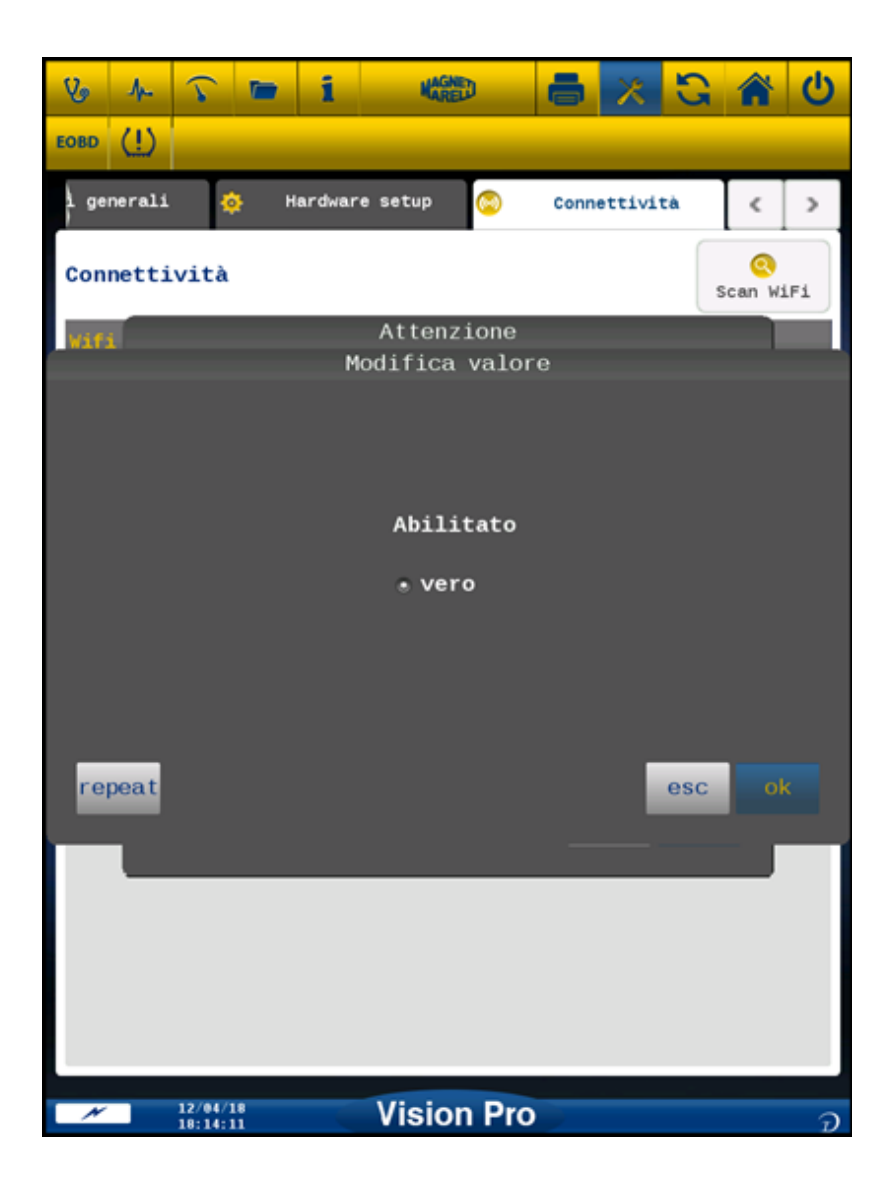

Con il Wi-Fi abilitato, tornare alla pagina di configurazione, dove si procederà alla configurazione della rete.

![](_page_9_Picture_1.jpeg)

Per effettuare una ricerca automatica delle reti presenti, dalla quale selezionare quella più adeguata, premere il tasto 'Scan WIFI'. In automatico, viene effettuata una scansione di tutte le reti presenti e la scelta sarà a carico dell'operatore, il quale dovrà selezionare la rete ed inserirne la password di abilitazione fornita con il proprio modem/router a cui è cablata la linea del servizio Internet.

![](_page_10_Picture_1.jpeg)

Selezionare la rete desiderata cliccando sul nome identificativo e confermare con OK.

Viene proposta la selezione effettuata, con la possibilità di poter cambiare il nome identificativo: premere OK per confermare.

![](_page_11_Picture_11.jpeg)

Successivamente, inserire la password di abilitazione .

![](_page_12_Picture_1.jpeg)

Ripetere la procedura di inserimento anche per selezionare il tipo di protezione della rete scelta (Protection) e per attivare o meno la chiave di criptazione (Encryption Key)

Se si è già a conoscenza delle caratteristiche della rete presente (SSID, Password, tipo di protezione), è possibile ovviare la scansione automatica in favore di un inserimento manuale.

Selezionare la linea da modificare e compilare adeguatamente i campi inserendo il dato attraverso la tastiera virtuale e confermare.

Al termine della procedura cliccare sull'icona 'Home' per ritornare alla pagina principale

![](_page_12_Picture_6.jpeg)

Il primo led indica lo stato del modulo Wi-Fi interno.

- se di colore verde, significa che il modulo è alimentato ma non connesso
- se di colore verde lampeggiante, significa che il modulo sta tentando la connessione
- se di colore blu, significa che il modulo Wi-Fi interno è attivo e pronto a ricevere ed inviare dati

### <span id="page-13-0"></span>**Aggiornamento del palmare tramite Wi-Fi**

Questa impostazione consente di eseguire gli update del palmare VISION PRO in modo automatico direttamente tramite la connessione Wi-Fi.

Alla presenza di nuovi aggiornamenti disponibili, lo strumento avvia il processo di download dei nuovi aggiornamenti in modo automatico e non visibile all'utilizzatore.

Gli indicatori del processo in corso sono visibili nella posizione in basso a destra della barra sottostante.

![](_page_13_Picture_8.jpeg)

Il processo di download non interferisce con il normale utilizzo dello strumento. Al termine di questa fase, verrà visualizzato un messaggio soltanto nel momento in cui il software si trova nella home page.

![](_page_14_Picture_1.jpeg)

Premendo il tasto ESC, si sceglierà di installare l'aggiornamento alla prossima accensione dello strumento, permettendo la continuazione della sessione di lavoro.

Premendo il tasto OK, lo strumento si riavvia immediatamente e l'installazione dell'aggiornamento inizia la sua fase.

![](_page_15_Picture_0.jpeg)

Al termine dell'installazione, monitorabile nell'avanzamento del progress bar (come sopra), lo strumento si riavvia e riprende la normale funzionalità.

### <span id="page-16-0"></span>**Aggiornamento manuale del palmare tramite Wi-Fi**

#### ATTENZIONE!!

Questa modalità è da utilizzare in alternativa all'update automatico, con il supporto necessario di un operatore di Assistance Magneti Marelli.

La funzione consente di eseguire gli update del palmare VISION PRO direttamente tramite la connessione Wi-Fi.

L'accesso alla modalità manuale di aggiornamento risiede nella sezione 'Software Setup' nella pagina Impostazioni, accessibile dal tasto

![](_page_16_Picture_5.jpeg)

![](_page_16_Picture_44.jpeg)

Premere il tasto 'Aggiornamento'.

![](_page_17_Picture_1.jpeg)

Alla presenza di nuovi aggiornamenti disponibili sul sito verrà aperta la pagina di update:

![](_page_17_Picture_3.jpeg)

Cliccare sull'icona' OK'

![](_page_17_Picture_5.jpeg)

Seguire le istruzioni e dare conferma alla fine dell'installazione

![](_page_18_Picture_1.jpeg)

![](_page_19_Picture_0.jpeg)

#### <span id="page-20-0"></span>**Requisiti hardware e software per aggiornamento e upload PC.**

- Processore: > Intel Core 2 Duo PC8600 2.40GHz.
- Hard Disk:  $> 160$  GB
- Sistema operativo: Windows 7, 8.1, 10
- 4 GB RAM
- USB ports 2.0 o superiore
- Risoluzione grafica: 1280 x 800 display laptop, 1600 x 900 monitor esterno
- Accesso Internet per il download del software d'aggiornamento

### <span id="page-20-1"></span>**Installazione software**

- 1. Inserire la USB Pen Drive nel PC ed attendere il riconoscimento del dispositivo, fino all'apertura della unità USB.
- 2. Cliccare 2 volte su 'Setup.exe'

![](_page_20_Picture_11.jpeg)

3. Attendere fino alla comparsa del box di selezione lingua di installazione

![](_page_20_Picture_13.jpeg)

### 4. Seguire in sequenza le indicazioni a video fino all'avvio dell'installazione

![](_page_21_Picture_30.jpeg)

- 5. Al termine dell'installazione la nuova icona 'VISION PRO' comparirà sul desktop.
- 6. Riavviare il PC.

### <span id="page-22-0"></span>**Impostazione lingua**

1. Lanciare il software Vision Pro dall'icona sul desktop.

![](_page_22_Picture_2.jpeg)

2. Cliccare sull'icona Setting (Impostazioni) .

![](_page_22_Picture_4.jpeg)

3. Cliccare sulla sezione 'Selezione lingua'.

![](_page_22_Picture_6.jpeg)

4. Selezionare la lingua/il paese e confermare.

![](_page_23_Picture_21.jpeg)

5. Cliccare sull'icona Setting (Impostazioni) per ritornare alla pagina principale.

![](_page_23_Picture_2.jpeg)

6. Premere su OK per confermare il cambio lingua all'apparire della notifica.

![](_page_23_Picture_22.jpeg)

### <span id="page-24-0"></span>**Impostazione comunicazione PC - tester Vision Pro**

Il tester Vision Pro può comunicare col PC in wireless tramite collegamento Bluetooth.

#### <span id="page-24-1"></span>**Installazione automatica Bluetooth**

1. Cliccare sull'icona Setting (Impostazioni) nella pagina principale.

![](_page_24_Picture_4.jpeg)

2. Selezionare "Hardware setup".

![](_page_24_Picture_102.jpeg)

3. Selezionare 'Setup sistema'.

![](_page_24_Picture_8.jpeg)

- 4. Disabilitare firewall e antivirus.
- 5. Accendere la periferica Bluetooth del PC.
- 6. Accendere il tester Vision Pro.
- 7. Seguire le indicazioni riportate a video e selezionare 'BLUETOOTH'.
- 8. Qualora vengano riconosciuti più tester Vision Pro, il software mostra un elenco dei tester rilevati. Leggere le ultime 4 cifre del numero di matricola riportato sull'etichetta posta sul retro dello strumento e selezionare il relativo strumento sul software.
- 9. Il software collega automaticamente il tester Vision Pro. Qualora la procedura fallisca utilizzare la funzione di 'Installazione Bluetooth - IMPOSTAZIONE DI EMERGENZA'

#### <span id="page-25-0"></span>**Installazione Bluetooth (Win 7) - Impostazione di emergenza**

- 1. Accendere il dispositivo Vision Pro.
- 2. Aprire il Pannello di controllo  $\rightarrow$  Stampanti e dispositivi  $\rightarrow$  Dispositivi bluetooth.
- 3. Cliccare su "Search New Device" (Cerca Nuovo Dispositivo).
- 4. Cliccare sull'icona Dispositivo VPRO. Qualora vengano rilevati più tester Vision Pro, leggere le ultime 4 cifre del numero di matricola del tester in questione e selezionare l'icona relativa.
- 5. Se richiesto, inserire MM come password.

![](_page_25_Picture_70.jpeg)

6. Cliccare su Dispositivi VPRO per leggere la porta COM utilizzata.

![](_page_25_Picture_71.jpeg)

- 7. Cliccare sulla scheda «Hardware».
- 8. Cliccare su Serial Port Communication (Comunicazione porta seriale).

![](_page_26_Picture_41.jpeg)

- 9. Leggere il "Serial Port Number" (Numero porta seriale) (COM).
- 10.Lanciare il software Flex dall'icona sul desktop.
- 11.Cliccare sull'icona Setting (Impostazioni) .

![](_page_26_Picture_6.jpeg)

12.Selezionare " Hardware setup "

![](_page_26_Picture_42.jpeg)

- 13.Selezionare «Bluetooth com port».
- 14.Selezionare il Numero porta COM dal punto 8 e confermare.

![](_page_27_Picture_67.jpeg)

15.Cliccare sull'icona di «setting» per ritornare alla pagina principale.

![](_page_27_Picture_4.jpeg)

16.Riavviare il software del PC qualora richiesto.

#### <span id="page-27-0"></span>**Installazione Bluetooth (Win 10) - Impostazione di emergenza**

- 1. Accendere il dispositivo Vision Pro.
- 2. Selezionare il box 'Tutte le impostazioni'

![](_page_27_Picture_9.jpeg)

- Impostazioni di Windows Trova un'impostazione **Ep**  $\bigoplus$  $\Box$ 口  $\mathbb{Z}$ Rete e Internet<br>Wi-Fi, modalità aereo, VPN Dispositivi<br>Bluetooth, stampanti,<br>mouse Telefono<br>Collega il tuo Android,<br>iPhone Sistema Personalizzazione Schermo, notifiche Sfondo, schermata di<br>blocco, colori 這  $\beta$ C<br>全  $\bigcirc$  $\bigoplus$ Account<br>
1 tuoi account, messaggi e-<br>
mail, sincronizzazione,<br>
lavoro, altre persone Giochi<br>Barra dei giochi, DVR,<br>trasmissione, Modalità<br>gioco Accessibilità<br>Assistente vocale, Lente<br>d'ingrandimento, contrasto<br>elevato App<br>
Disinstallazione, valori<br>
predefiniti, funzionalità<br>
facoltative Data/ora e lingua Riconoscimento vocale<br>area geografica, data  $\overline{\triangle}$ k. Cortana<br>Lingua, autorizzazioni e<br>notifiche di Cortana Privacy<br>Posizione, fotocamera Aggiornamento e<br>sicurezza Windows Update, ripristino,<br>backup
- 3. Dalle 'Impostazioni di Windows', selezionare 'Dispositivi'

4. Cliccare su 'Aggiungi Nuovo Dispositivo'.

![](_page_28_Picture_83.jpeg)

#### 5. Selezionare 'Bluetooth'

![](_page_29_Picture_1.jpeg)

6. Cliccare sull'icona VPRO.

![](_page_29_Picture_3.jpeg)

7. Se richiesto, inserire MM come password.

![](_page_30_Picture_1.jpeg)

8. Al termine della procedura di pairing, il dispositivo è connesso.

![](_page_30_Picture_3.jpeg)

9. Ripetere la procedura di installazione automatica.

### <span id="page-31-0"></span>**Aggiornamento del software PC**

L'aggiornamento del software PC avviene attraverso Automatic Update, che permette il download in background dei pacchetti di aggiornamento disponibili online e l'installazione degli stessi. Tutto questo senza la necessità di avviare il sw applicativo.

La procedura di download è automatica: al termine, un popup notifica la disponibilità in locale di un nuovo aggiornamento.

![](_page_31_Picture_3.jpeg)

Cliccando sul popup, si apre direttamente la sezione per la procedura di installazione, che richiede una conferma da parte dell'utente.

![](_page_31_Picture_5.jpeg)

Alla scomparsa del popup di notifica, l'icona di Automatic Update è disponibile nel menu contestuale della barra delle applicazioni.

![](_page_32_Picture_1.jpeg)

Per procedere al check manuale di nuovi aggiornamenti o alla procedura di installazione aggiornamenti disponibili in qualsiasi momento, cliccando sull'icona con il tasto sinistro del mouse appaiono le uniche opzioni disponibili:

- o Il tasto QUIT, che interrompe l'applicazione;
- o Il tasto RESTORE che porta alla conferma dell'installazione dell'aggiornamento disponibile.

![](_page_32_Picture_5.jpeg)

Per procedere con l'installazione, cliccare su INSTALL.

Per portare ad icona Automatic Update, in modo che rimanga disponibile e funzionante in background nell'area di notifica, è necessario premere X in alto a destra sulla barra.

![](_page_33_Picture_0.jpeg)

![](_page_34_Picture_0.jpeg)

Per aggiornare il tester sono necessari un PC con software fornito sul USB PEN DRIVE, l'accesso a Internet e una password. La password si ottiene tramite il proprio fornitore.

![](_page_34_Picture_2.jpeg)

La password è associata al numero di serie del proprio tester e alla versione del database che è stato attivato.

![](_page_34_Picture_4.jpeg)

Se, dopo aver aggiornato il tester, si seleziona un veicolo ed appare "Vehicle not available - Contact Service", significa che si sta utilizzando la password di una versione precedente rispetto a quella del database attuale del tester. Contattare il proprio fornitore per ottenere la password dell'ultima versione.

# <span id="page-35-0"></span>**Caratteristiche tecniche Vision Pro**

![](_page_35_Picture_230.jpeg)

# <span id="page-36-0"></span>**Caratteristiche tecniche Oscilloscopio**

![](_page_36_Picture_94.jpeg)

### <span id="page-36-1"></span>**Caratteristiche tecniche Multimetro**

![](_page_36_Picture_95.jpeg)

-124267 -

0 REV. 1.0 - 17/05/2018